# **Entering Text**

Text is an important element in designs and Adobe Illustrator provides a wide range of text options.

## **Starting a New Document**

1 Load Adobe Illustrator CS4 or close the current document.

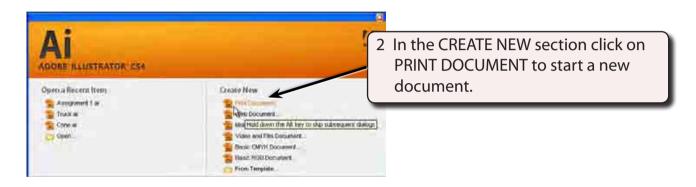

3 The PRINT DOCUMENT option will ask you for the settings of the printer you will be printing to.

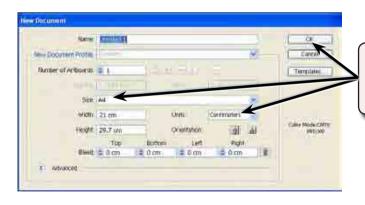

4 Set the SIZE to A4 (or the paper size your printer uses), the UNITS to CENTIMETRES and select OK.

### **Entering Horizontal Text**

There are two types of horizontal text. Point Text where you enter text at the point that your click on the ARTBOARD and Area Text where you drag a frame for the text to be contained within.

#### **A** Point Text

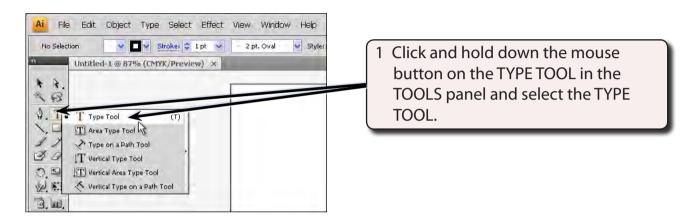

2 The OPTIONS panel (under the MENU bar) displays the text options.

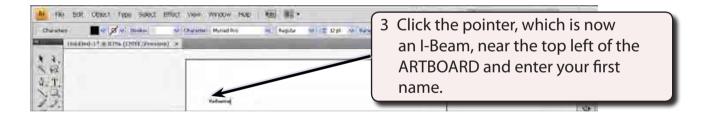

### **B** Altering Text

You can alter text once it has been entered.

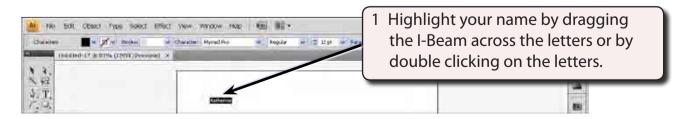

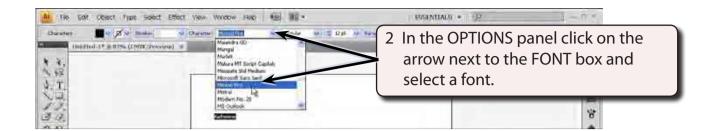

NOTE: Fonts with the word PRO after them are OpenType fonts which have been developed by Adobe. They are usually a more accurate font with many more style options that regular fonts.

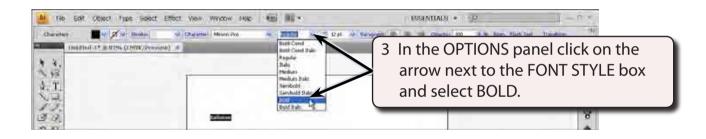

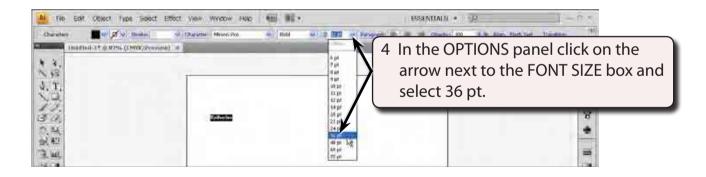

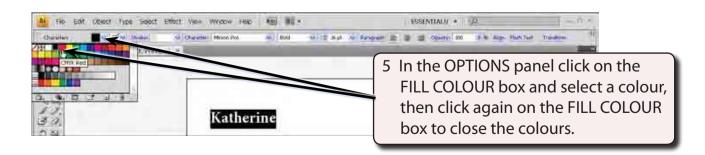

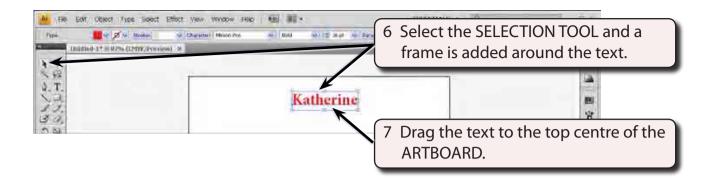

NOTE: i You can also increase the size of the text using the size handles around the text frame.

ii The COLOUR boxes at the base or the TOOLS panel can be used to set the fill colour and outline (stroke) of the text.

#### C Area Text

AREA TEXT is text set to be within a frame.

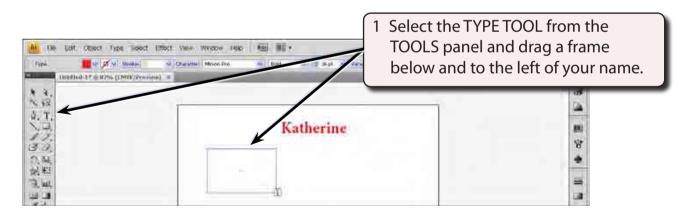

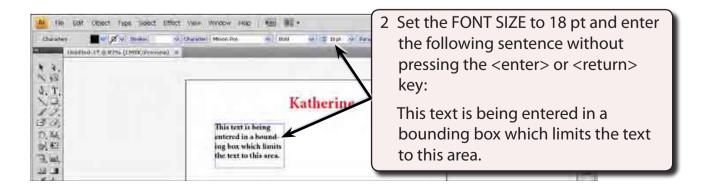

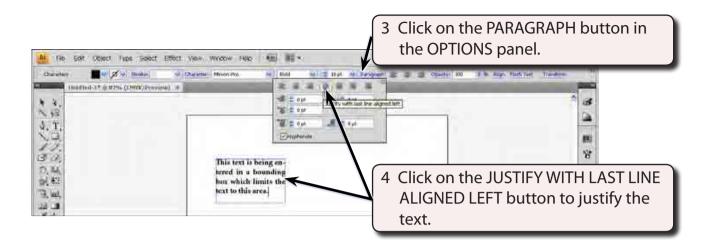

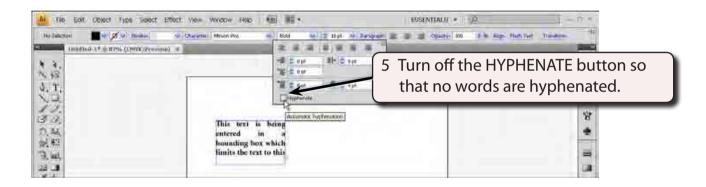

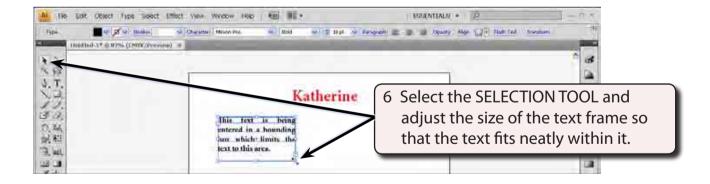

NOTE: The PARAGRAPH button in the OPTIONS panel can be used to carry out detailed formatting of paragraphs entered on the ARTBOARD.